# **Ethernet Adapter User Guide**

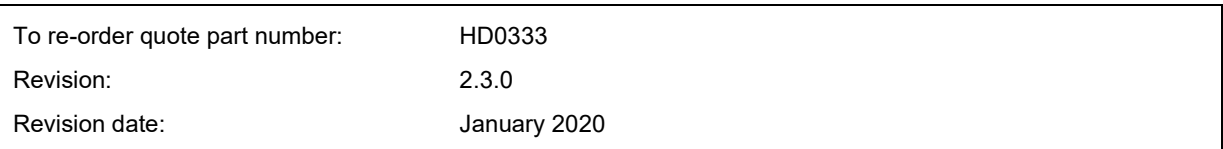

#### Copyright

Neither the whole or any part of the information contained in nor the product described in this documentation may be adapted or reproduced in any material form except with the prior written approval of Hydronix Limited, hereinafter referred to as Hydronix.

© 2020

Hydronix Limited Units 11-12, Henley Business Park Pirbright Road **Normandy** Surrey GU3 2DX United Kingdom

All rights reserved

#### CUSTOMER RESPONSIBILITY

The customer in applying the product described in this documentation accepts that the product is a programmable electronic system which is inherently complex and which may not be completely free of errors. In doing so the customer therefore undertakes responsibility to ensure that the product is properly installed commissioned operated and maintained by competent and suitably trained persons and in accordance with any instructions or safety precautions made available or good engineering practice and to thoroughly verify the use of the product in the particular application.

#### ERRORS IN DOCUMENTATION

The product described in this documentation is subject to continuous development and improvement. All information of a technical nature and particulars of the product and its use including the information and particulars contained in this documentation are given by Hydronix in good faith.

Hydronix welcomes comments and suggestions relating to the product and this documentation

#### ACKNOWLEDGEMENTS

Hydronix, Hydro-Probe, Hydro-Mix, Hydro-Skid, Hydro-View and Hydro-Control are Registered Trade Marks of Hydronix Limited

## *Hydronix Offices*

#### **UK Head Office**

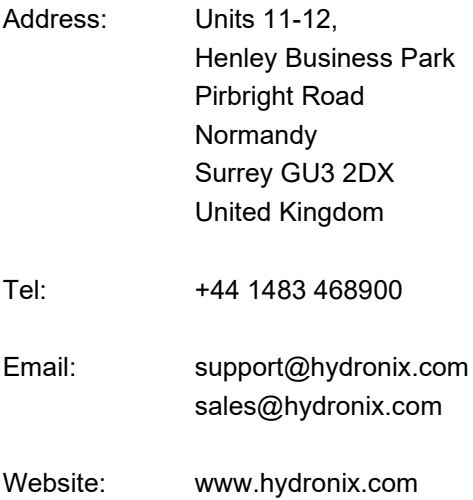

#### **North American Office**

Covers North and South America, US territories, Spain and Portugal

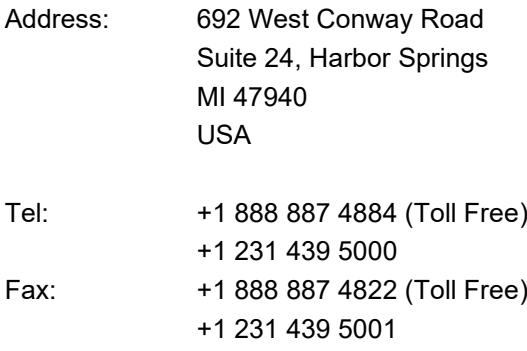

#### **European Office**

Covers Central Europe, Russia and South Africa

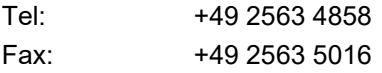

#### **French Office**

Tel: +33 652 04 89 04

## *Revision history*

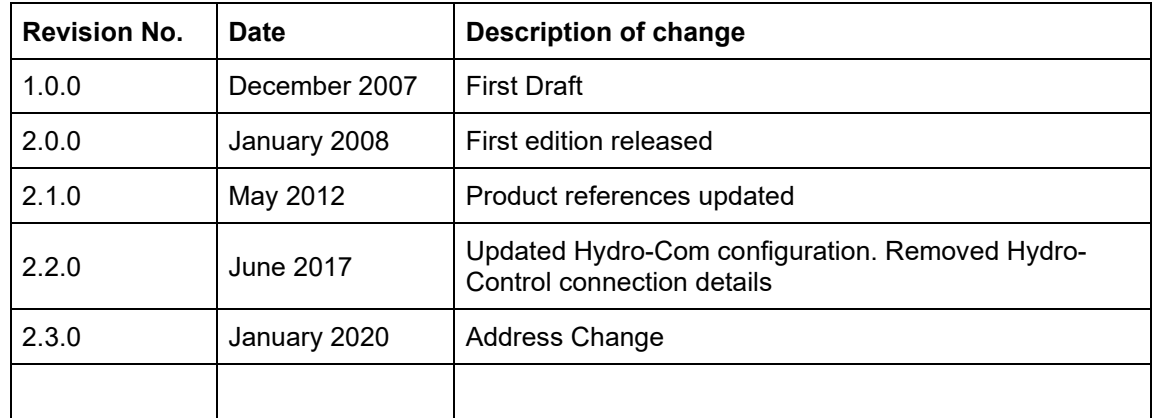

## **Table of Contents**

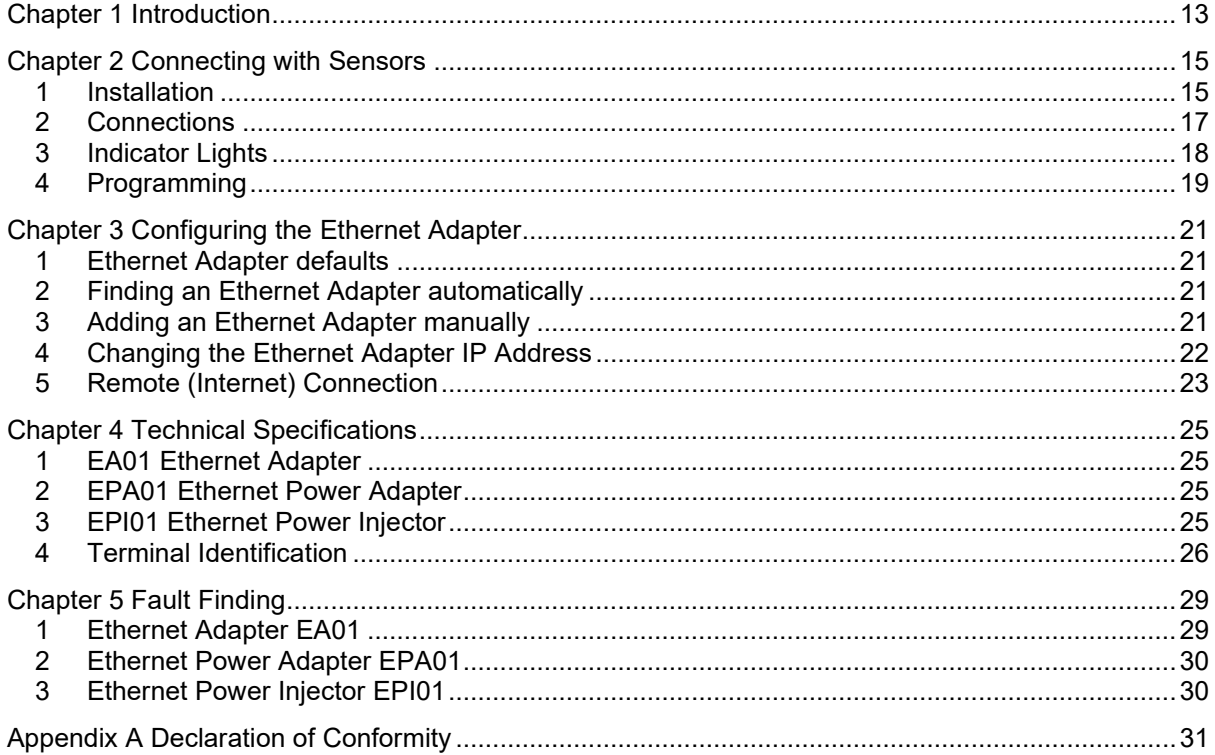

# *Table of Figures*

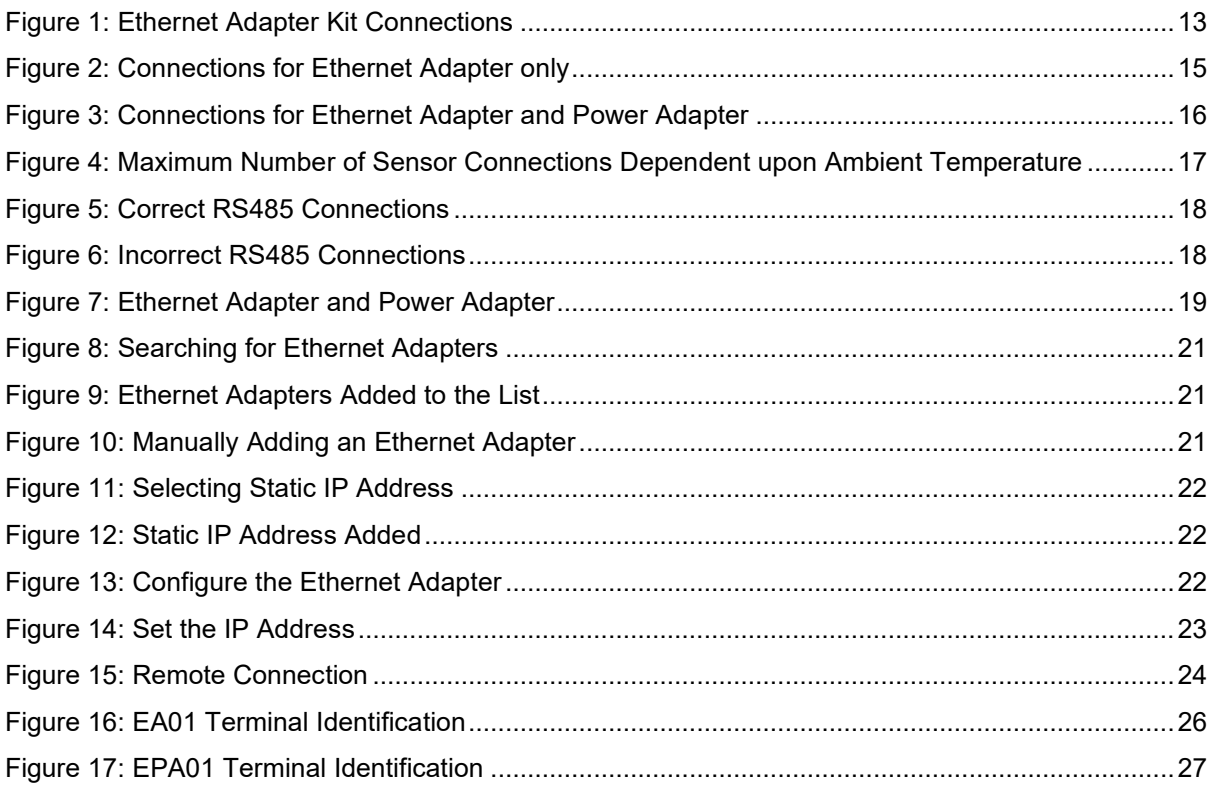

## *Kit Contents*

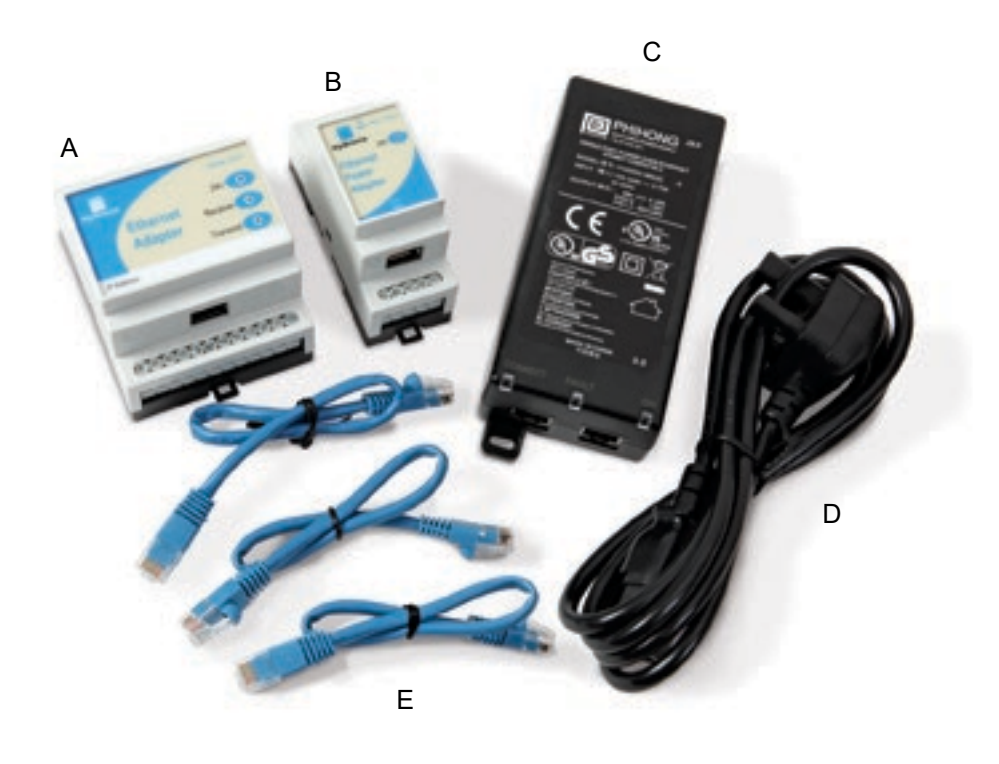

- A Ethernet Adapter EA01
- B Ethernet Power Adapter EPA01
- C Ethernet Power Injector EPI01
- D IEC Mains Cable
- E Ethernet Patch Cables x 3

#### **Order Options:**

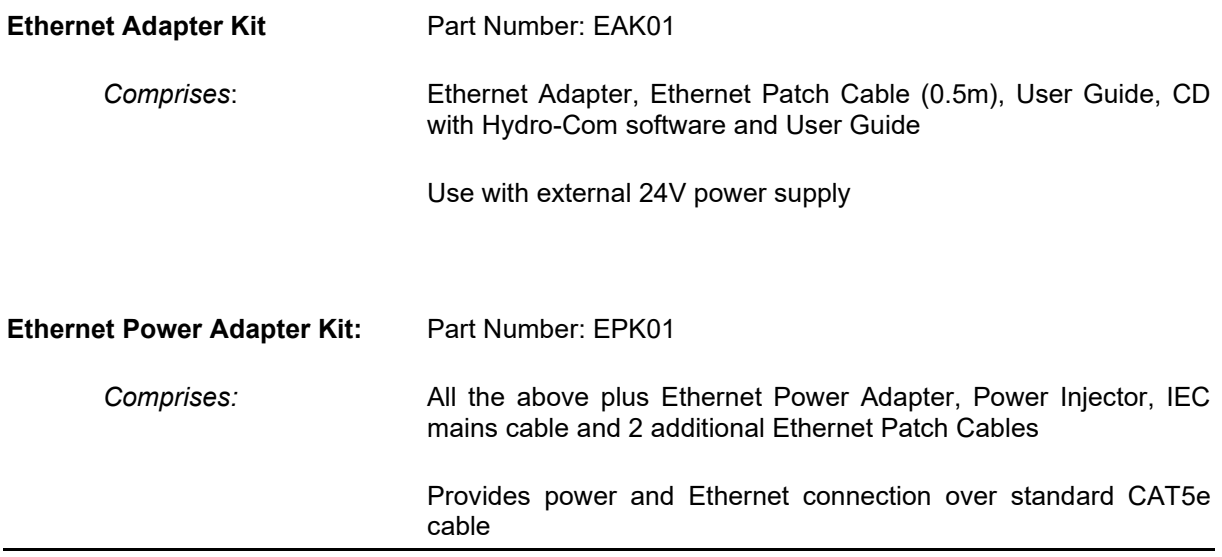

<span id="page-12-0"></span>The Hydronix Ethernet Adapter provides a simple method of network enabling Hydronix products. The Adapter is a small DIN-rail mounted unit that converts packets received over an Ethernet (TCP/IP) network to RS485 or RS232. This enables a host PC elsewhere on the network to communicate with sensors using Hydronix Hydro-Com software.

An option of using Power over Ethernet is available via a second small DIN-rail module to eliminate the need for a local 24V supply for the sensors.

All references to Hydro-Com in this guide are HS0099 v2.5 and above.

All references to Hydronix sensors in this guide are for firmware versions HS0102.

<span id="page-12-1"></span>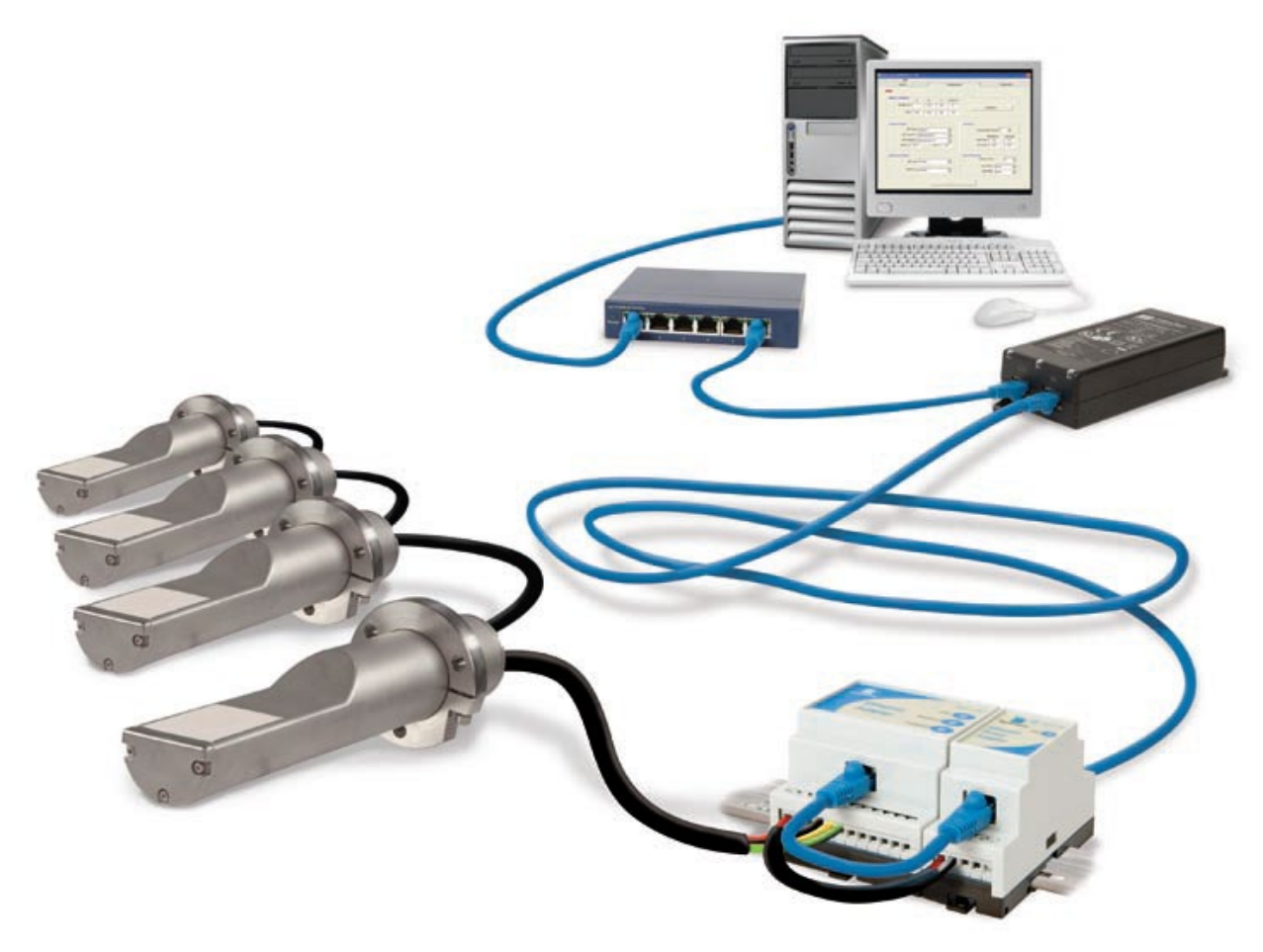

**Figure 1: Ethernet Adapter Kit Connections**

## <span id="page-14-1"></span>**1 Installation**

<span id="page-14-0"></span>Depending on the installation option chosen, the system should be set up as shown in the diagrams below. Terminal identification for each module is shown later in this chapter. In order to maintain compliance with the relevant product directives, this equipment should only be installed and used with the approved components supplied by Hydronix. Unauthorised modifications to the units could void the compliance and invalidate the user's right to use the equipment.

## **1.1 Ethernet Adapter Only (EA01)**

The most basic setup uses only the Ethernet Adapter and is arranged as shown in [Figure 2:](#page-14-2)

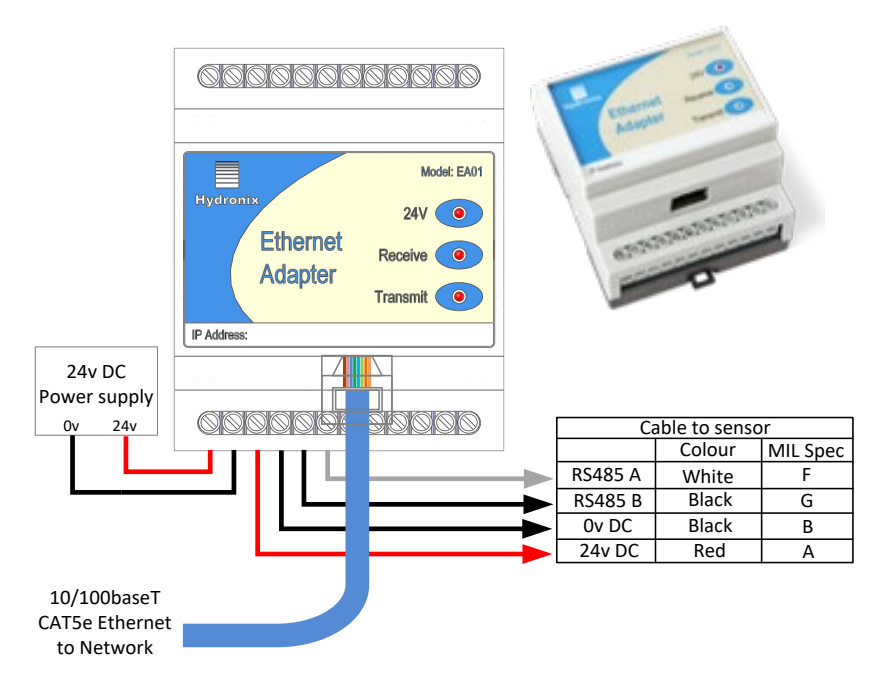

**Figure 2: Connections for Ethernet Adapter only**

#### <span id="page-14-2"></span>**1.1.1 Location of the Ethernet Adapter (EA01)**

The Ethernet Adapter should be mounted in the wiring junction box as close to the sensors as possible, and protected from water and excessive dust. The Ethernet Adapter (EA01) should be installed in such a manner as to prevent electro-static discharge to the Ethernet "IN" port. Such a discharge may cause the unit to lock up and require a power "OFF – ON" cycle to restore performance.

Connect the Ethernet drop cable from the network connection to the Ethernet port of the Adapter. Connect a 24V dc supply to the 24V+ and 0V input terminals of the Ethernet Adapter, ensuring that the power supply and wire is of a sufficient power rating to carry the power for the number of sensors connected

Connect the RS485 sensor cable to the Ethernet Adapter outputs, taking care to note the recommendations in the RS485 Wiring Recommendations later in the chapter.

## **1.2 Power over Ethernet (EPK01)**

To eliminate the need for a local 24V supply for the adapter and sensors, the optional Power over Ethernet kit can be used. The arrangement is as shown in [Figure 3:](#page-15-0)

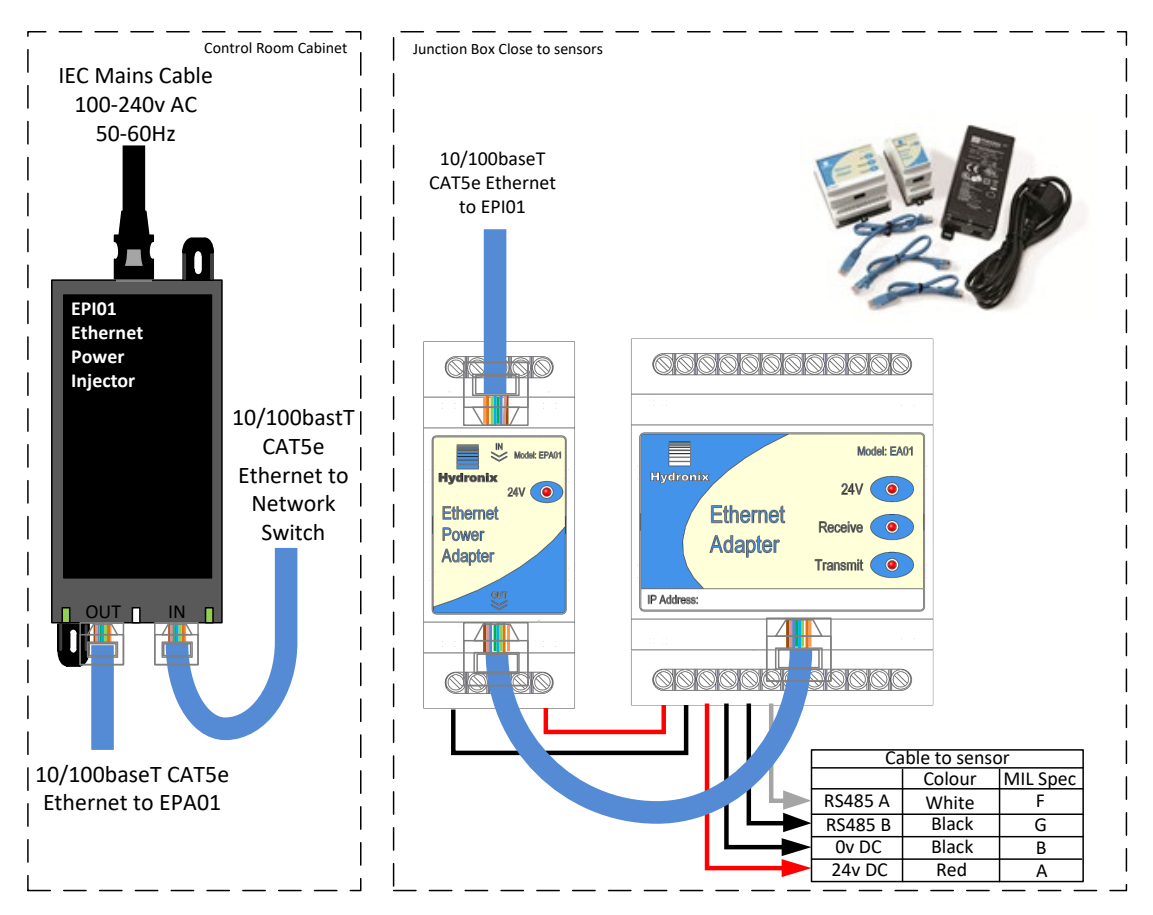

**Figure 3: Connections for Ethernet Adapter and Power Adapter**

#### <span id="page-15-0"></span>**1.2.1 Location of the Ethernet Power Adapter (EPA01)**

The Power Adapter Module (EPA01) should be mounted in the wiring junction box close to the sensors and beside the Ethernet Adapter, protected from water and excessive dust. Connect the Ethernet drop cable from the router to the IN port of the Power Adapter. This cable carries both the power and the Ethernet communications signals. Connect a short Ethernet cable from the OUT port of the Power Adapter to the Ethernet port on the Adapter. This cable carries only the Ethernet communications. Connect short insulated wires from the 24V+ and 0V outputs of the Power Adapter to the 24V+ and 0V inputs of the Ethernet Adapter, ensuring that the wire is of sufficient power rating to carry the power for the number of sensors connected.

Connect the RS485 sensor cable to the Ethernet Adapter outputs, taking care to note the recommendations in the RS485 Wiring Recommendations later in this chapter.

Sufficient ventilation and cooling should be employed to keep the air temperature around the unit to a suitable level for the number of sensors being powered. [Figure 4](#page-16-1) shows the number of sensors that can be used at different air temperatures.

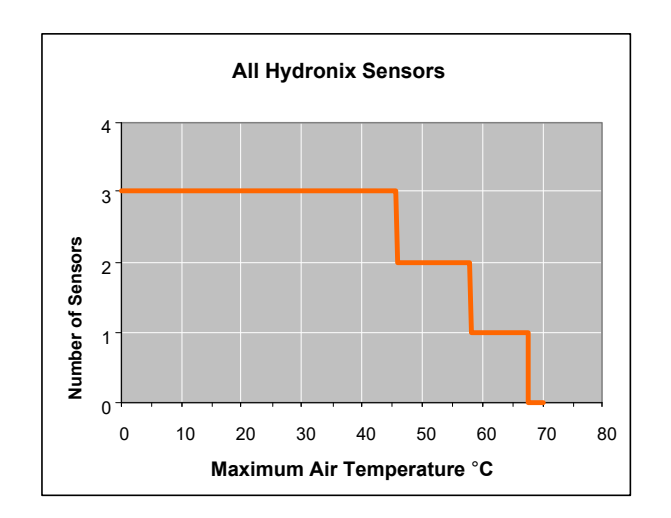

#### <span id="page-16-1"></span>**Figure 4: Maximum Number of Sensor Connections Dependent upon Ambient Temperature**

*NOTE: Operation above these limits may cause premature failure of the unit.*

#### **1.2.2 Location of the Power Injector Module (EPI01)**

The Power Injector Module (EPI01) should ideally be located in the computer room or network cabinet close to the router. Identify which drop cable runs to the sensor location, and using a short patch cable insert the Power Injector into that cable, connecting the port labelled IN to the router output and the port labelled OUT to the drop cable. Connect a 240V or 110V mains supply to the Power Injector.

**Note:** The Power Injector Module can supply sufficient power for up to three Hydronix sensors. If more sensors are to be connected to the network, then a separate power supply local to the sensors should be used instead of the Power over Ethernet solution.

## <span id="page-16-0"></span>**2 Connections**

#### **2.1 Wiring Connections**

#### **2.1.1 Ethernet Adapter sensor connections:**

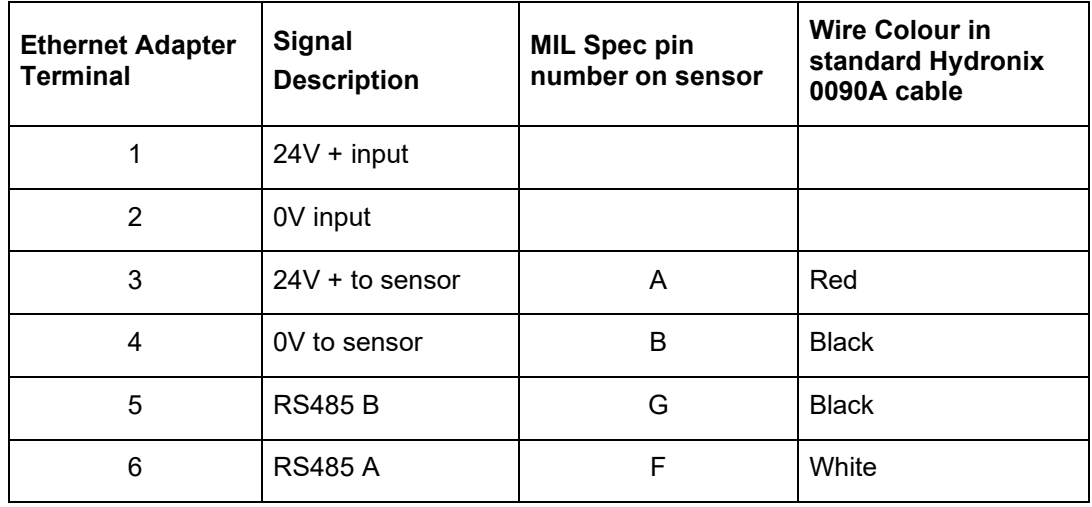

The white and black are from one twisted pair and the red and black from another.

#### **2.1.2 Ethernet Power Adapter connections:**

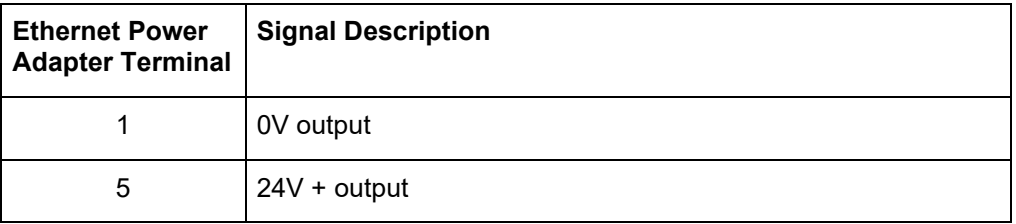

### **2.2 RS-485 Wiring Recommendations**

The performance and reliability of a RS485 network can depend significantly on the quality and design of the wiring used. It is recommended to use 24AWG twisted pairs with characteristic impedance (Zo) of 100R – 120R. Ideally, sensors on a RS485 network should be connected in a daisy chain arrangement, as shown here:

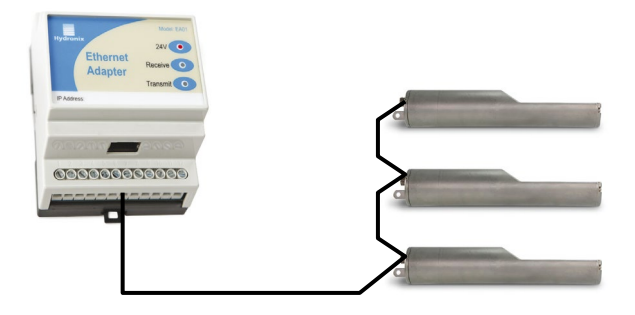

#### **Figure 5: Correct RS485 Connections**

<span id="page-17-1"></span>This arrangement uses just one of the sets of sensor outputs on the Ethernet Adapter. In practice, this arrangement is hard to achieve, so sensors may be wired using very short stubs:

Although the Ethernet Adapter has multiple sets of sensor outputs, wiring in a star configuration with each sensor wired to an output set should be avoided if at all possible.

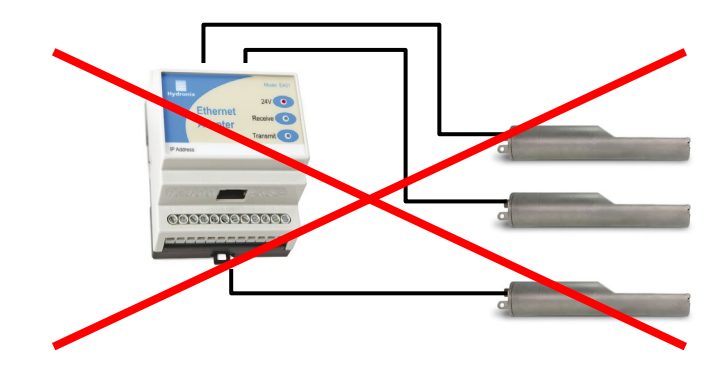

**Figure 6: Incorrect RS485 Connections**

## <span id="page-17-2"></span><span id="page-17-0"></span>**3 Indicator Lights**

The Ethernet Power Adapter unit (EPA01) has a single red indicator light on the top, which indicates that it is supplying power. It must be connected to an Ethernet cable with an 802.11af compliant Power Injector supplying it.

The Ethernet Adapter (EA01) has three indicator lights on the top. The red indicator illuminates when a suitable 24V supply is connected. The transmit indicator light blinks when data is received by the Adapter and is being sent to the sensors. The receive indicator light blinks when data is received from the sensors and is being sent over the Ethernet to the host system.

Additionally, the green indicator light above the network connector indicates that a network connection has been established, and the yellow indicator blinks when network data is sent or received

## <span id="page-18-0"></span>**4 Programming**

An installation using the Ethernet Adapter packs the messages sent from a Host to the Sensor into an Ethernet data packet, which is then unpacked by the Ethernet Adapter and converted into RS485 voltage levels. If a custom application is being written to communicate with Hydronix sensors over the Ethernet, then the Hydro-Link communications protocol should be implemented and the resulting message string sent over the network to the Ethernet Adapter (instead of a serial port). In Visual Basic (VB6) this is done using a WinSock control and in Visual Studio .NET this can either be done using a Sockets control or a TCP Client control. A connection should be made from the Winsock or TCP Client control to port 10001 on the Adapter.

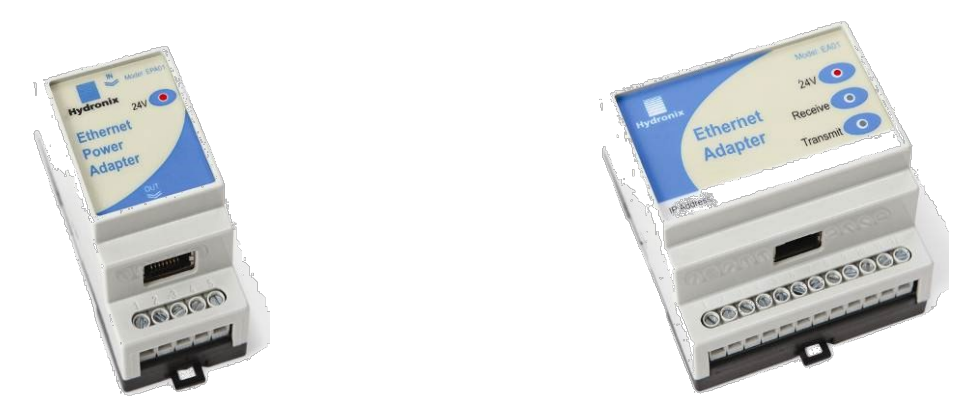

**Figure 7: Ethernet Adapter and Power Adapter**

<span id="page-18-1"></span>Further information on these controls can be found in the programming system documentation. Although Hydronix is able to provide guidance they may be unable to give detailed technical support for developing custom software applications.

Hydronix have developed a Class Library for .NET to implement all of the communications functionality including support for the Ethernet Adapter, which will be available upon request. For details of this and more information on the Hydro-Link Communications Protocol please contact Hydronix Technical Support (support@hydronix.com)

## <span id="page-20-1"></span>**1 Ethernet Adapter defaults**

By default, the Ethernet Adapter will use an automatically generated IP Address, which will be allocated by the network DHCP server. As this may change after a few days or weeks, it is recommended that a fixed IP Address is used for the Ethernet Adapter. The allocated address should be on the same subnet as the address allocated by DHCP, but outside the range of DHCP addresses. Contact the Network Administrator to find a suitable address.

## <span id="page-20-2"></span>**2 Finding an Ethernet Adapter automatically**

Communication with Hydronix sensors is carried out using Hydro-Com software. To find Ethernet adapters on the network expand Sensor Setup>Local Machine>Local Connections> Ethernet. The software will now search for any Ethernet adapters available on the network [\(Figure 8\)](#page-20-4).

<span id="page-20-0"></span>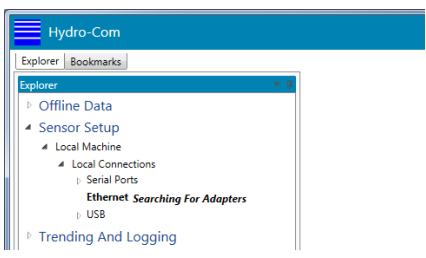

**Figure 8: Searching for Ethernet Adapters**

<span id="page-20-4"></span>The program will display "Searching for Adapters".

Any adapters found will be added to the list [\(Figure 9\)](#page-20-5). Select the required adapter to search for connected sensors

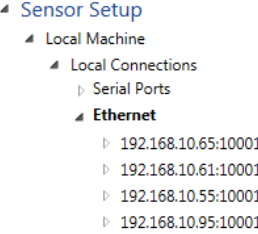

**Figure 9: Ethernet Adapters Added to the List**

## <span id="page-20-5"></span><span id="page-20-3"></span>**3 Adding an Ethernet Adapter manually**

In order to manually enter an Ethernet Adapter with a static IP address right click Ethernet and select "Add Ethernet Adapter" [\(Figure 10\)](#page-20-6).

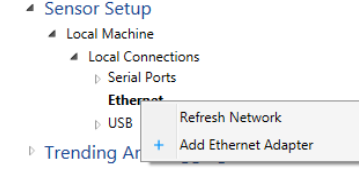

#### **Figure 10: Manually Adding an Ethernet Adapter**

<span id="page-20-6"></span>In the dialog that is shown select "User Static IP Address" [\(Figure 11\)](#page-21-1). Enter the IP Address and IP gateway as required. The port number should be set to 10001. Click Update to add the adapter

| <b>External Adapter</b>         |                   |                                                   |  |  |
|---------------------------------|-------------------|---------------------------------------------------|--|--|
| <b>Baud Rate</b>                | 9600              |                                                   |  |  |
| Use Auto IP Address (DHCP)      |                   |                                                   |  |  |
| O Use Static IP Address         |                   |                                                   |  |  |
| Static IP Address 192 168 10 95 |                   |                                                   |  |  |
| Port Number                     | $10001$ $\bullet$ |                                                   |  |  |
| I.P Gateway                     | $ 0 \rangle$      | $\overline{\phantom{a}}$ $\overline{\phantom{a}}$ |  |  |
|                                 |                   |                                                   |  |  |
|                                 |                   |                                                   |  |  |

**Figure 11: Selecting Static IP Address**

<span id="page-21-1"></span>If the adapter is configured correctly and Hydro-Com can connect it will be added to the list [\(Figure 12\)](#page-21-2).

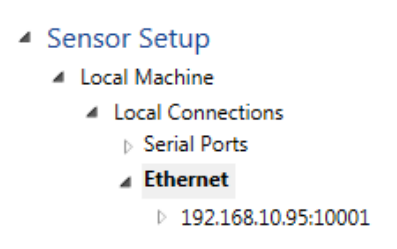

**Figure 12: Static IP Address Added**

## <span id="page-21-2"></span><span id="page-21-0"></span>**4 Changing the Ethernet Adapter IP Address**

Once Hydro-com is connected to an Ethernet Adapter, right click the IP Address and select Configure Adapter [\(Figure 13\)](#page-21-3).

| Hydro-Com                            |                        |  |  |  |  |
|--------------------------------------|------------------------|--|--|--|--|
| Explorer  <br><b>Bookmarks</b>       |                        |  |  |  |  |
| Explorer                             |                        |  |  |  |  |
| ▷ Offline Data                       |                        |  |  |  |  |
| ▲ Sensor Setup                       |                        |  |  |  |  |
| ▲ Local Machine                      |                        |  |  |  |  |
| ▲ Local Connections                  |                        |  |  |  |  |
| <b>Serial Ports</b>                  |                        |  |  |  |  |
| ⊿ Ethernet                           |                        |  |  |  |  |
| $\triangleright$ 192.168.10.95-10001 |                        |  |  |  |  |
| ⊳ USB                                | <b>Refresh Network</b> |  |  |  |  |
| $\triangleright$ Trending And Loggi  | Configure Adapter      |  |  |  |  |
| Þ<br>Live Display                    | Remove Adapter         |  |  |  |  |

**Figure 13: Configure the Ethernet Adapter**

<span id="page-21-3"></span>To fix the IP Address, click on "Use static IP Address" and enter the IP Address in the box provided [\(Figure 14\)](#page-22-1). It is recommended to leave the Port Number and Gateway set to the defaults.

Click Update to save the changes.

| 192.168.10.95:10001 ×      |                   |                          |                          |                          |               |  |
|----------------------------|-------------------|--------------------------|--------------------------|--------------------------|---------------|--|
| <b>External Adapter</b>    |                   |                          |                          |                          |               |  |
| <b>Baud Rate</b>           | 9600              |                          |                          |                          |               |  |
|                            |                   |                          |                          |                          |               |  |
| Use Auto IP Address (DHCP) |                   |                          |                          |                          |               |  |
| O Use Static IP Address    |                   |                          |                          |                          |               |  |
| Static IP Address 192      |                   | 168                      | 10 <sub>1</sub>          | 95                       |               |  |
| Port Number                | $10001$ $\bullet$ |                          |                          |                          |               |  |
| I.P Gateway                | 0                 | $\overline{\phantom{0}}$ | $\overline{\phantom{a}}$ | $\overline{\phantom{a}}$ |               |  |
|                            |                   |                          |                          |                          |               |  |
|                            |                   |                          |                          |                          |               |  |
|                            |                   |                          |                          |                          | <b>Update</b> |  |
|                            |                   |                          |                          |                          |               |  |

**Figure 14: Set the IP Address**

<span id="page-22-1"></span>When a fixed IP Address has been assigned, it is recommended to write the address on the front of the Ethernet Adapter in the space provided.

## <span id="page-22-0"></span>**5 Remote (Internet) Connection**

Sensors connected to an Ethernet Adapter can also be accessed remotely over the Internet. In order to do this, it is necessary to open up a port in the Firewall of the network on which the Ethernet Adapter is installed. Contact the Network Administrator for details of doing this. When opening the Port, all incoming traffic to that port should be directed to the IP Address of the Ethernet Adapter and port 10001. Make a note of the network's IP Address on the Internet and the number of the port opened up. The table below shows the settings used in this example:

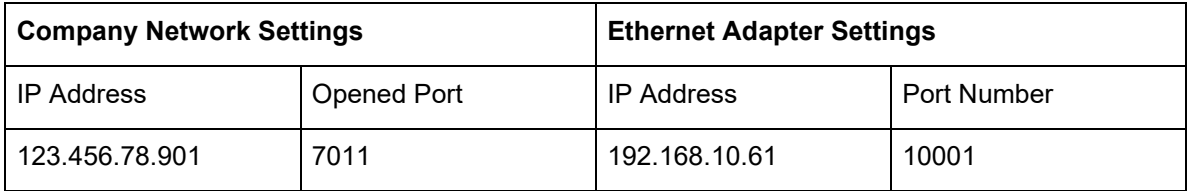

The port 7011 on the Firewall is opened up and all traffic to this port is forwarded to 192.168.10.61 port 10001.

If the Firewall does not allow a completely flexible configuration of port forwarding then either open up port 10001 on the Firewall and leave the Ethernet Adapter port set as 10001, or alternatively alter the port of the Ethernet Adapter to be the same as the port opened in the Firewall. This is done by entering the new value in the Port Number box when setting the fixed IP Address:

Certain port numbers are reserved for internal use by the Ethernet Adapter and should not be used:

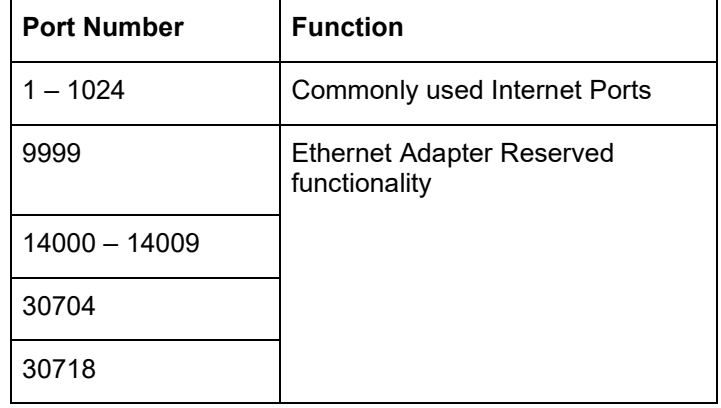

To connect remotely to the Ethernet Adapter install Hydro-Com on the remote machine. As before, right click Ethernet and select "Add Ethernet Adapter". In the Add Ethernet Adapter window, enter the IP Address of the Firewall and the Port opened [\(Figure 15\)](#page-23-0). Click Update to save the settings.

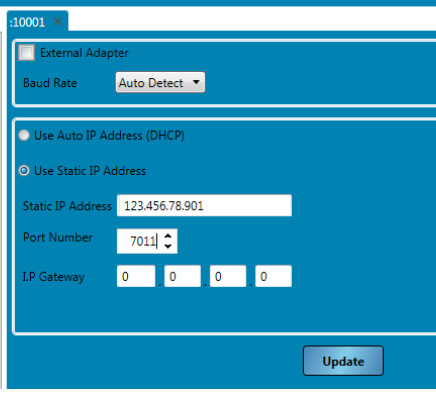

<span id="page-23-0"></span>**Figure 15: Remote Connection**

## <span id="page-24-1"></span>**1 EA01 Ethernet Adapter**

<span id="page-24-0"></span>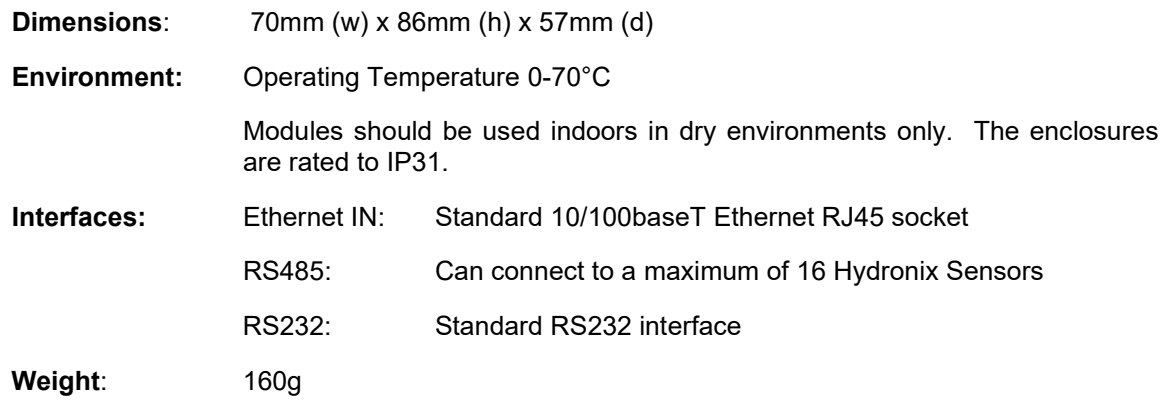

## <span id="page-24-2"></span>**2 EPA01 Ethernet Power Adapter**

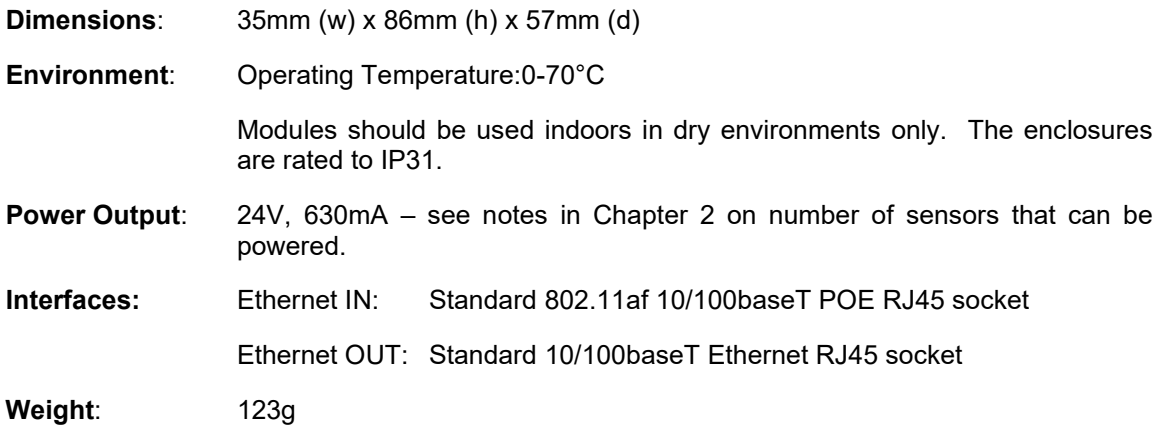

## <span id="page-24-3"></span>**3 EPI01 Ethernet Power Injector**

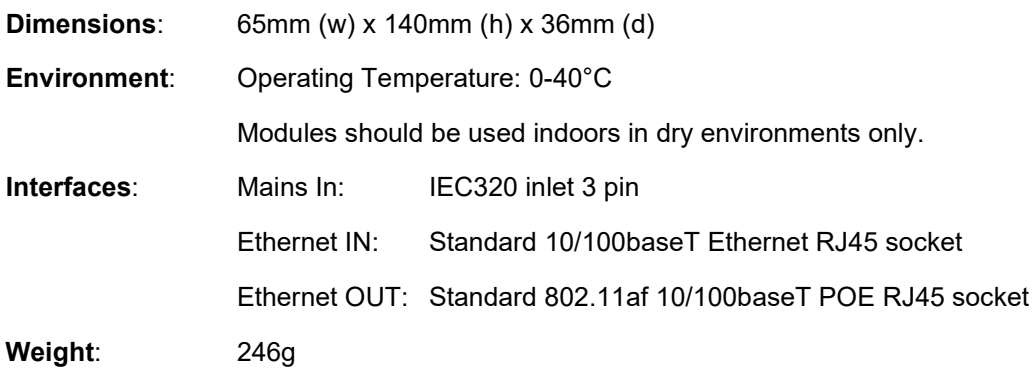

#### *NOTE: Allow space for cables to be fitted on all units*

## <span id="page-25-0"></span>**Terminal Identification**

## **4.1 Ethernet Adapter**

The Ethernet Adapter terminals are wired as follows:

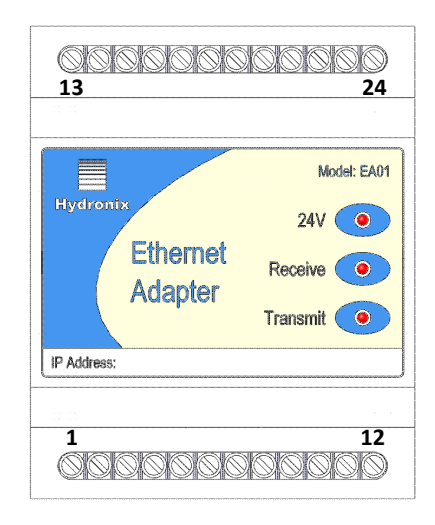

#### **Figure 16: EA01 Terminal Identification**

<span id="page-25-1"></span>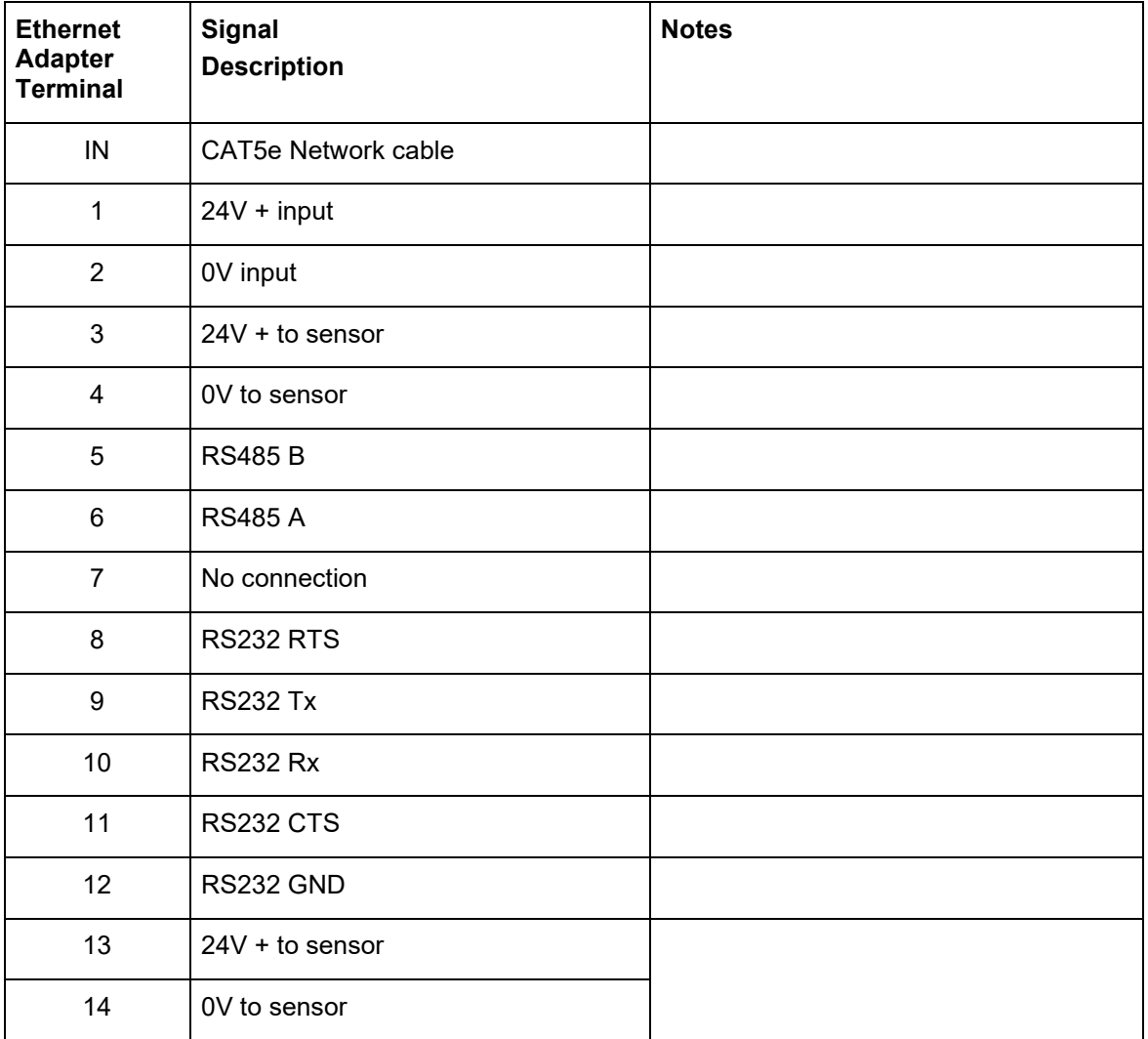

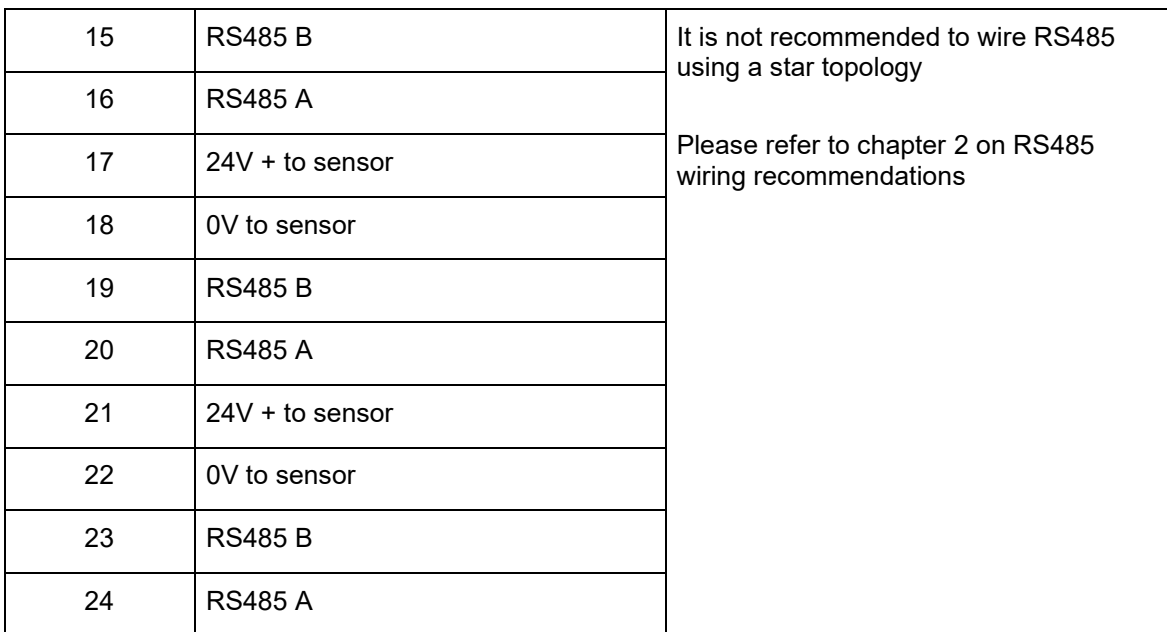

## **4.2 Ethernet Power Adapter**

The Ethernet Power Adapter EPA01 terminals are wired as follows. Particular care must be taken to identify the top and bottom of the unit, as both sides look similar.

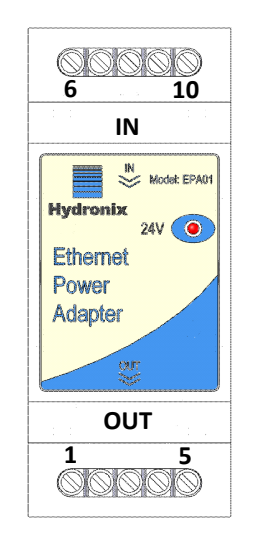

**Figure 17: EPA01 Terminal Identification**

<span id="page-26-0"></span>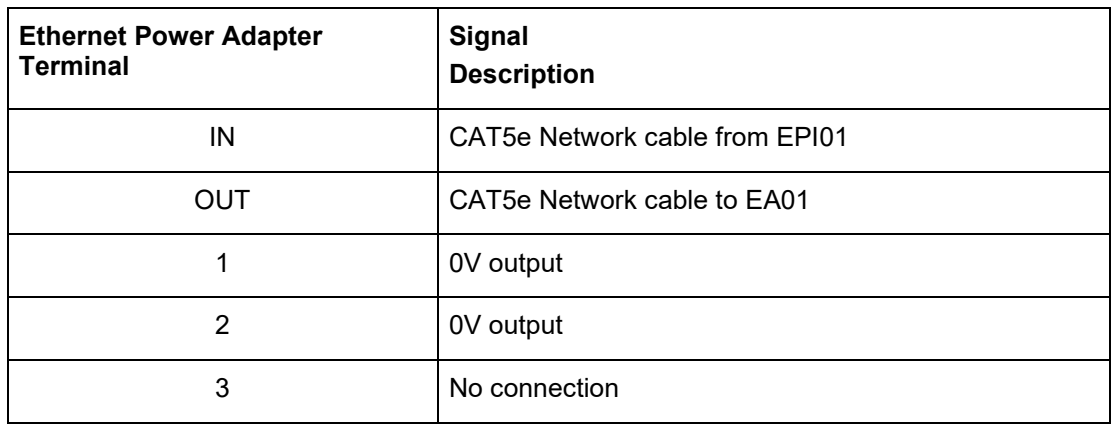

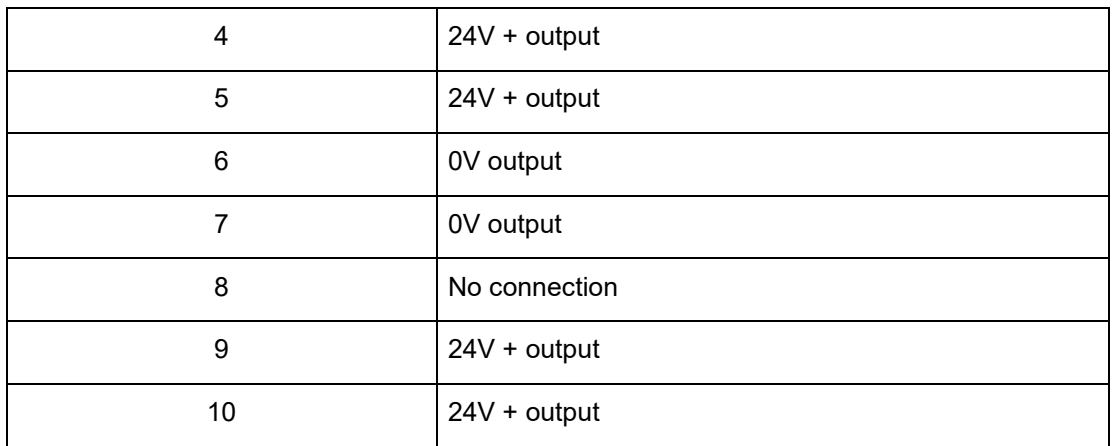

## <span id="page-28-1"></span>**1 Ethernet Adapter EA01**

<span id="page-28-0"></span>**Symptom**: 24V light not on

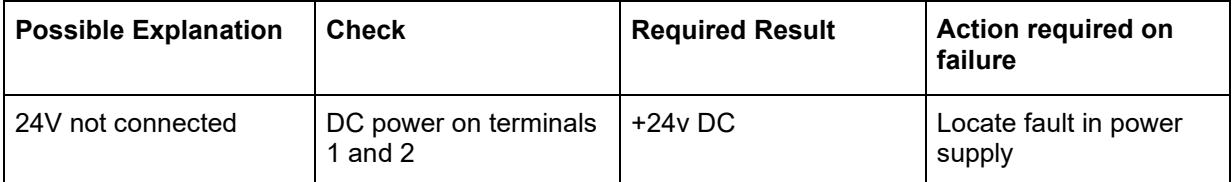

#### **Symptom**: Not found on network using the Hydro-Com Search function

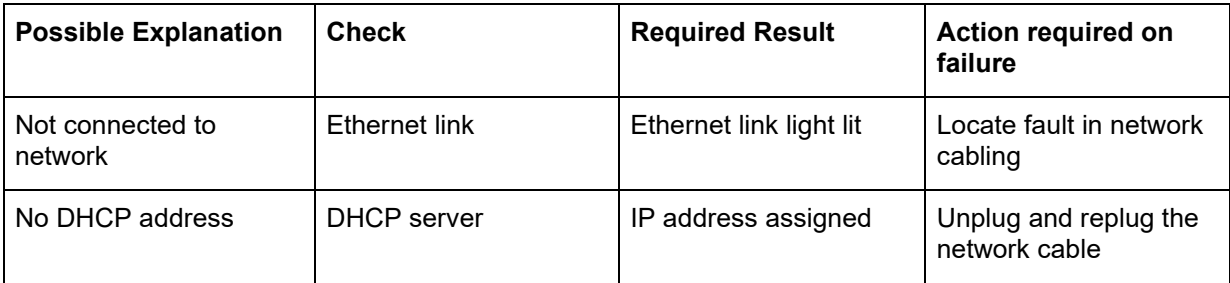

#### **Symptom**: Computer does not communicate with the Ethernet Adapter

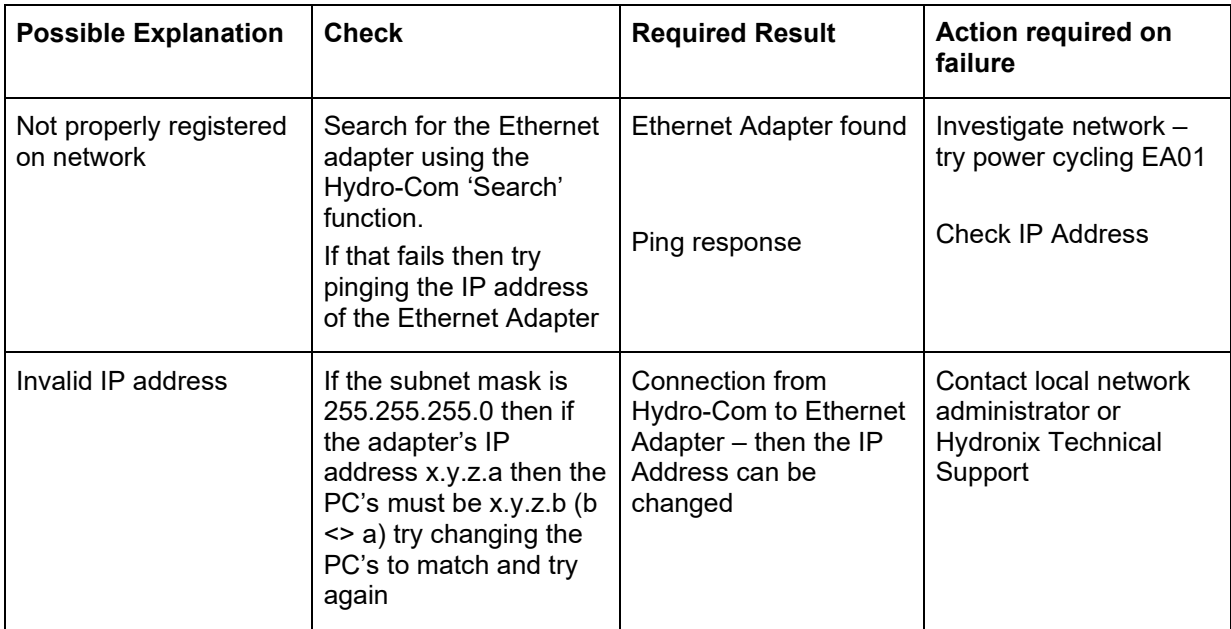

#### **Symptom**: Computer does not communicate with the sensor

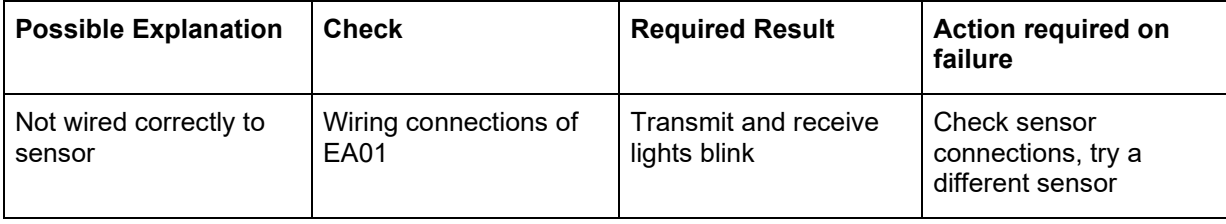

## <span id="page-29-0"></span>**2 Ethernet Power Adapter EPA01**

**Symptom**: 24V light not on

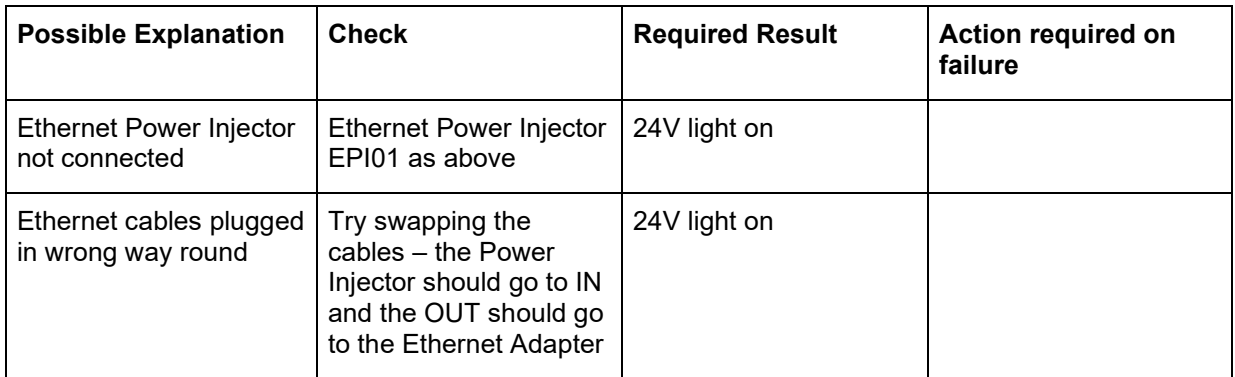

## <span id="page-29-1"></span>**3 Ethernet Power Injector EPI01**

**Symptom**: ON light not illuminated

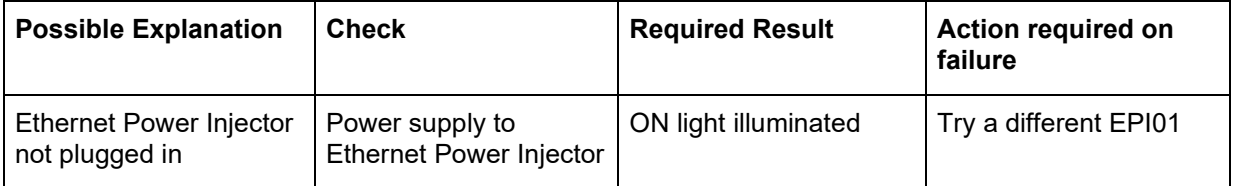

#### **Symptom**: CONNECT light not illuminated

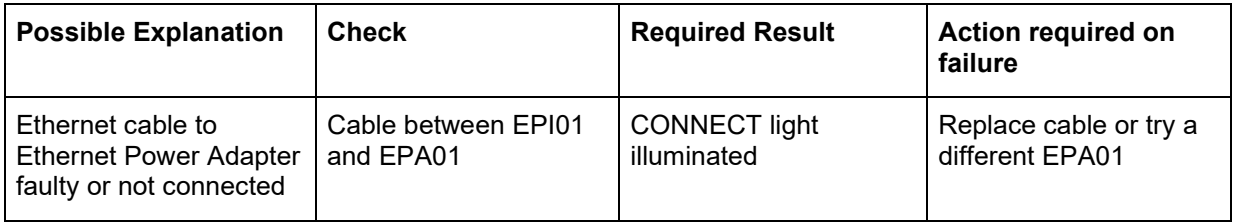

of

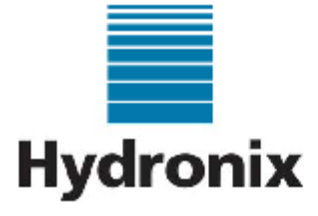

<span id="page-30-0"></span>Hydronix Limited 7 Riverside Business Centre Walnut Tree Close Guildford Surrey United Kingdom

> Tel: +44 1483 468900 Fax: +44 1483 468919

#### **Declaration of Conformity**

We Hydronix Limited

7 Riverside Business Centre, Walnut Tree Close, Guildford, Surrey, GU1 4UG, United Kingdom. Declare that:

Equipment: EA01 and EPA01 - together EPK01

Model name/number: Ethernet Adapter and Ethernet Power Adapter

Have been designed and manufactured to the following specifications:

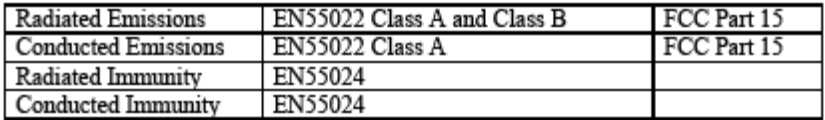

Based on testing reported in document HD0347 on 4 October 2007.

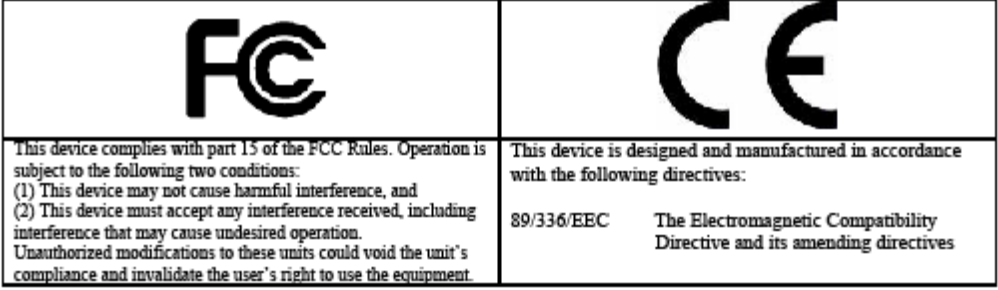

I hereby declare that the equipment named above has been designed to comply with the relevant sections of the above referenced specifications. The unit complies with all the essential requirements of the Directives.

 $\int_{-\infty}^1 \int_0^1 = \int_{C_0}^1 \exp \frac{it}{C}$ 

Paul Rogers **Technical Director** Date: 24 January 2008

## **Index**

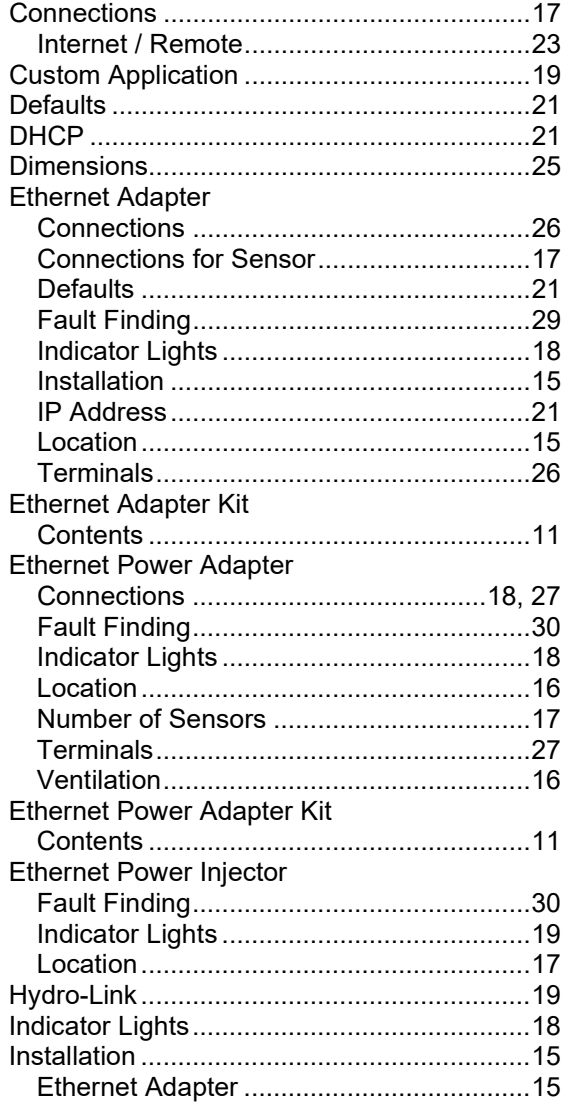

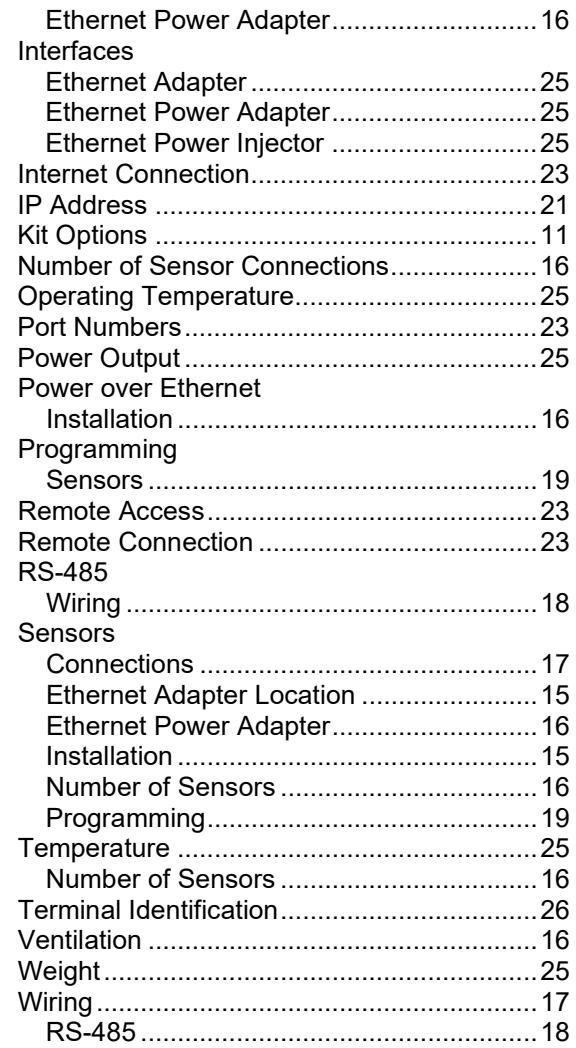